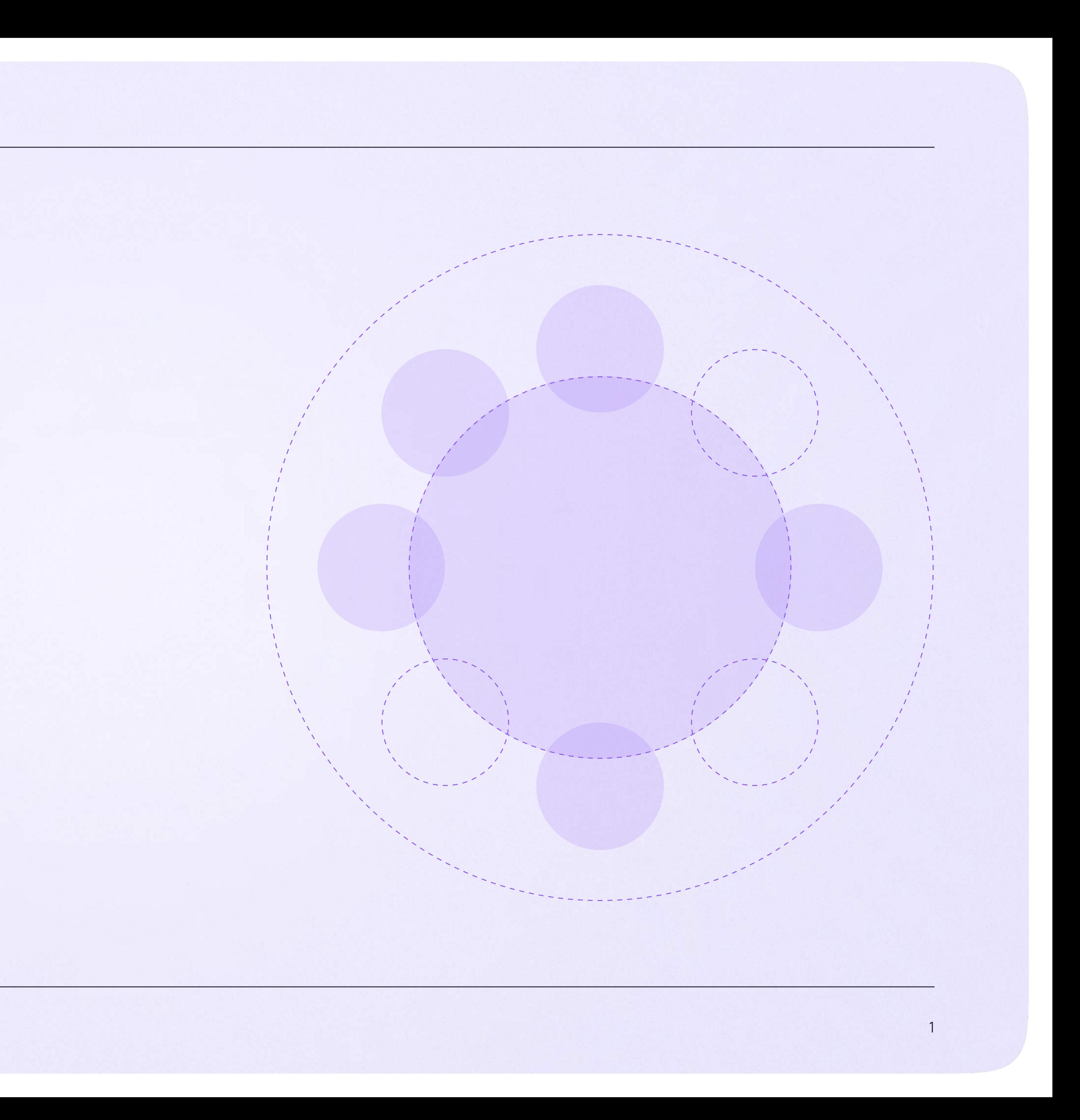

Работа в чатах в мобильном приложении VK Мессенджер

В мобильном приложении VK Мессенджер

# Работа в чатах

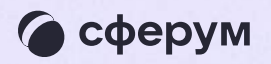

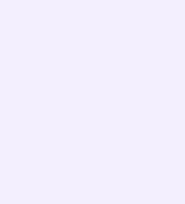

## Работа в чатах в мобильном приложении VK Мессенджер

При необходимости вы можете общаться с коллегами и учениками с помощью учебного профиля Сферум в VK Мессенджере.

Установите приложение VK Мессенджер на мобильное устройство. После этого вы сможете пользоваться чатами Сферума не только через электронный журнал в полной версии сайта, но и с телефона

Перед началом работы в мобильном приложении зайдите в электронный журнал и свяжите аккаунт журнала с учебным профилем Сферум (см. раздел «Переход в VK Мессенджер в полной версии сайта»). После этого чаты, созданные в электронном журнале, отобразятся и в учебном профиле в мобильном приложении VK Мессенджер

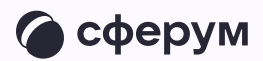

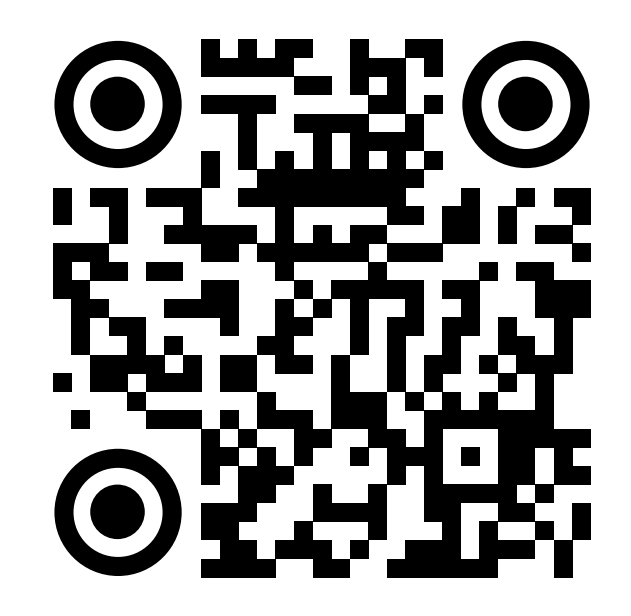

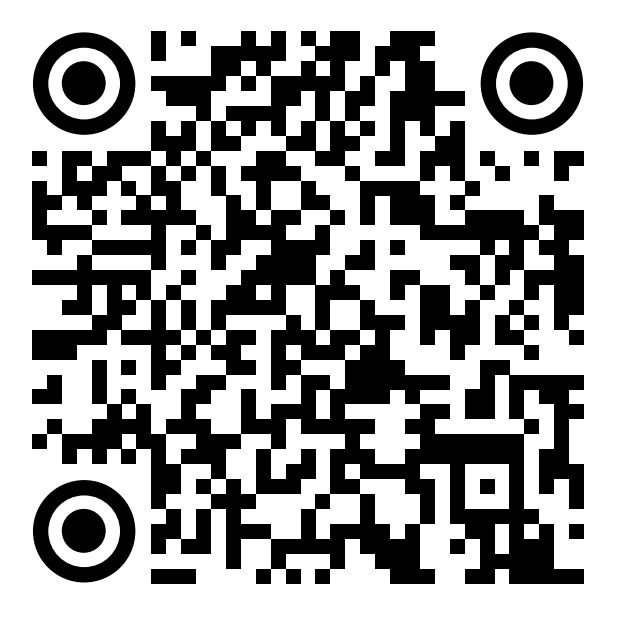

RuStore Google Play

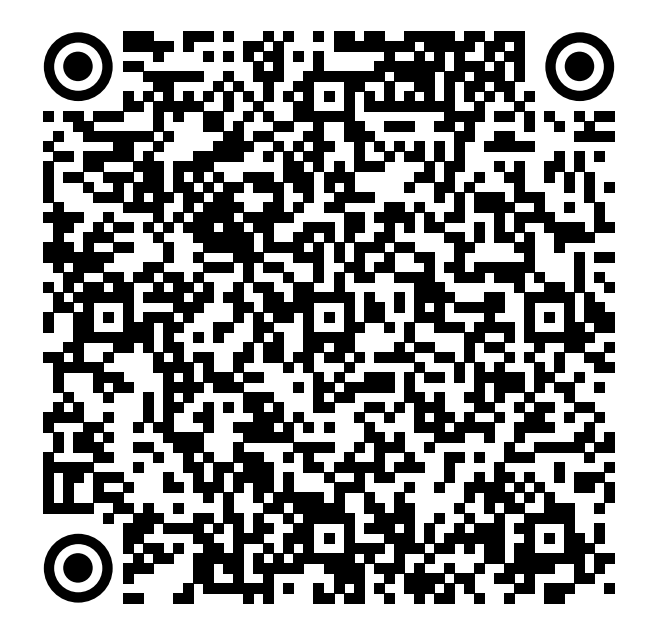

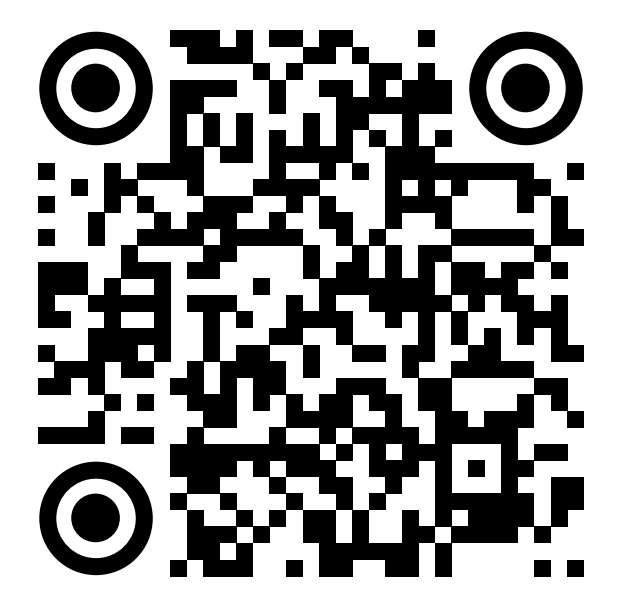

App Store AppGallery

Скачайте приложение на телефон.  $\overline{1}$ . Откройте его и выберите «Войти в Сферум»

При авторизации возможны 3 варианта

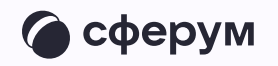

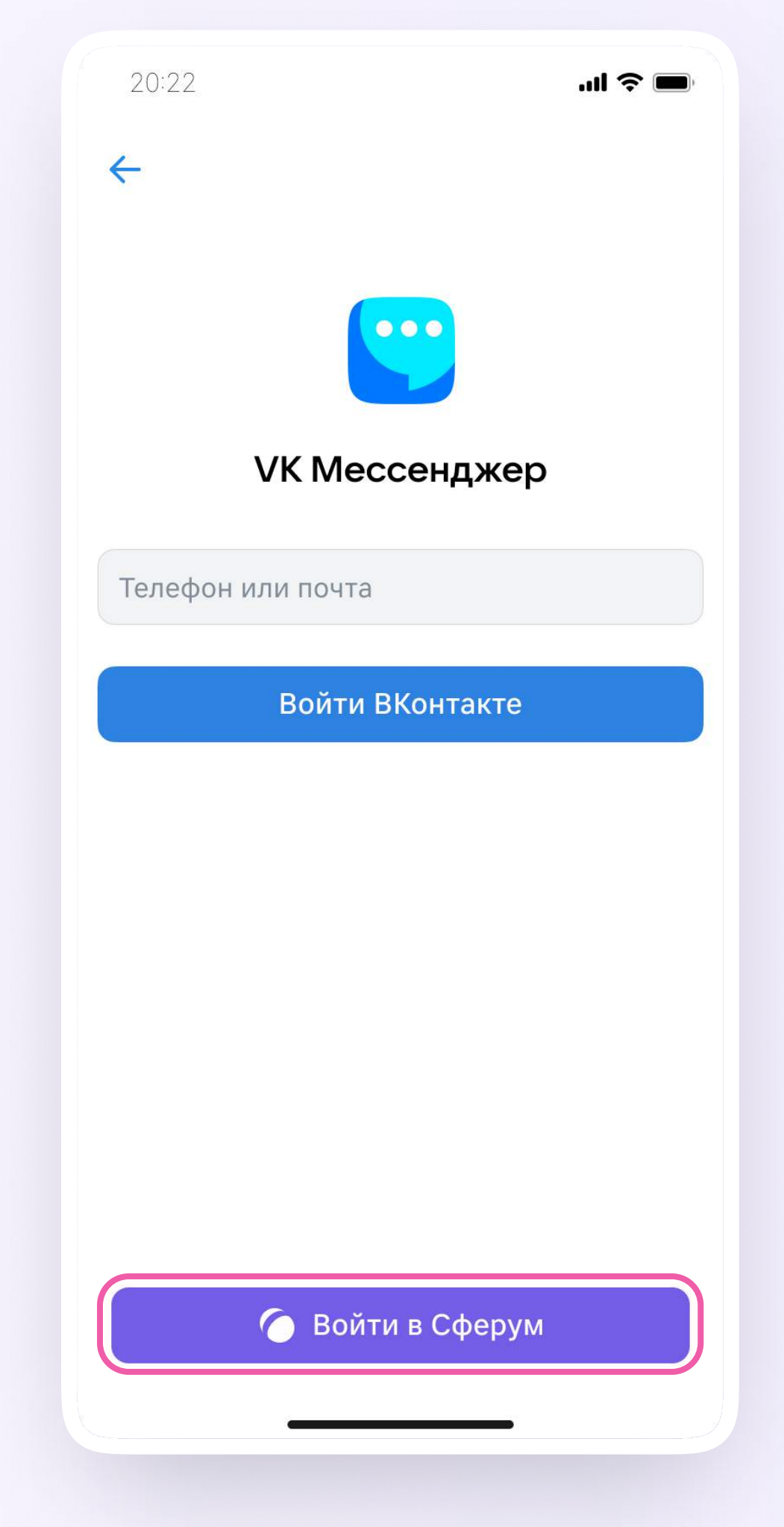

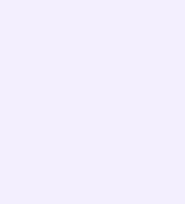

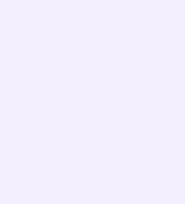

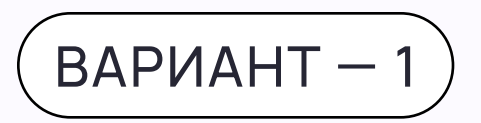

## У вас есть аккаунт VK ID и учебный профиль

- Введите номер мобильного телефона от вашего аккаунта VK ID
- 2. Введите пароль от вашего аккаунта VK ID. Если вы его не помните, нажмите на кнопку «Забыли или не установили пароль?» и заполните форму для сброса пароля
- 3. Введите код из СМС, которое придёт на ваш телефон
- 4. Нажмите «Продолжить»

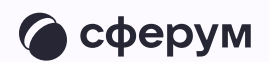

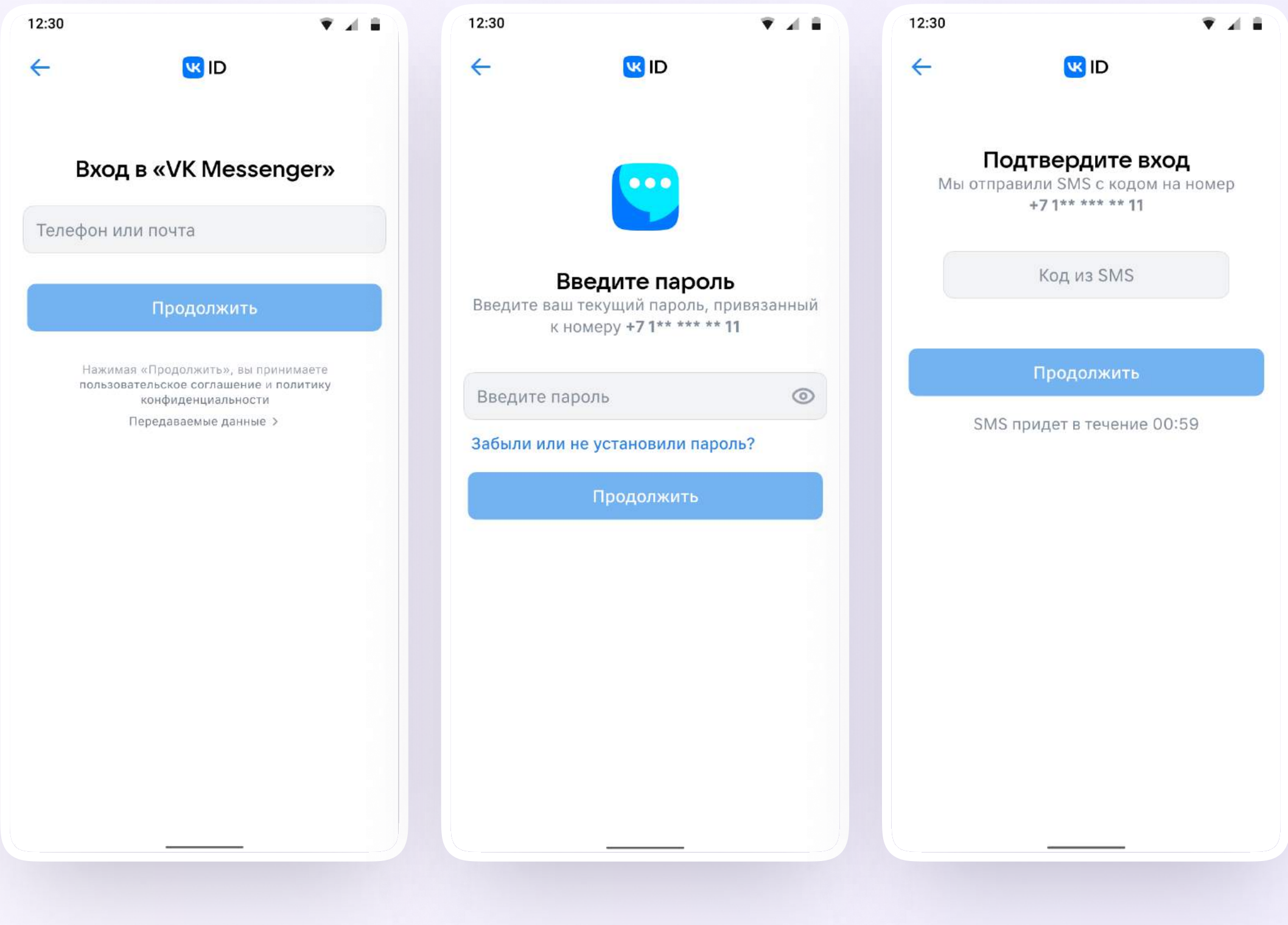

5. Проверьте свои личные данные они будут отображаться на платформе. Ф. И. О. должны быть настоящими. Нажмите на кнопку «Продолжить»

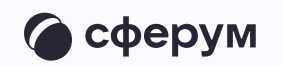

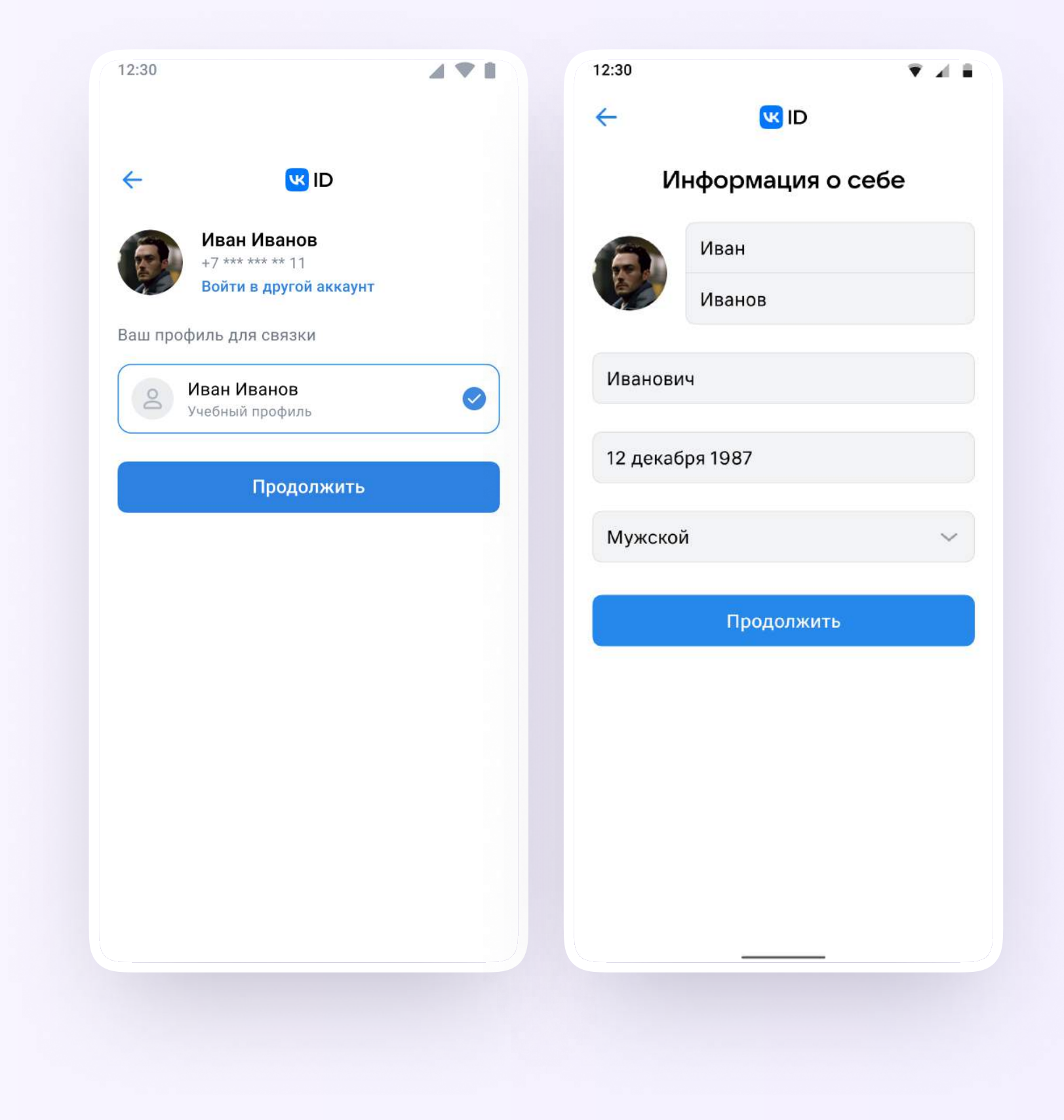

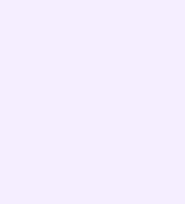

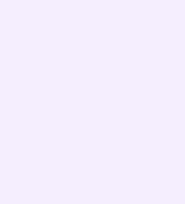

#### $BAPUAHT - 2$

## У вас есть аккаунт VK ID, но нет учебного профиля

- Введите номер мобильного телефона от вашего аккаунта VK ID
- 2. Введите пароль от вашего аккаунта VK ID. Если вы его не помните, нажмите на кнопку «Забыли или не установили пароль?» и заполните форму для сброса пароля
- 3. Введите код из СМС, которое придёт на ваш телефон

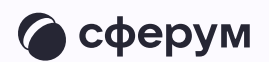

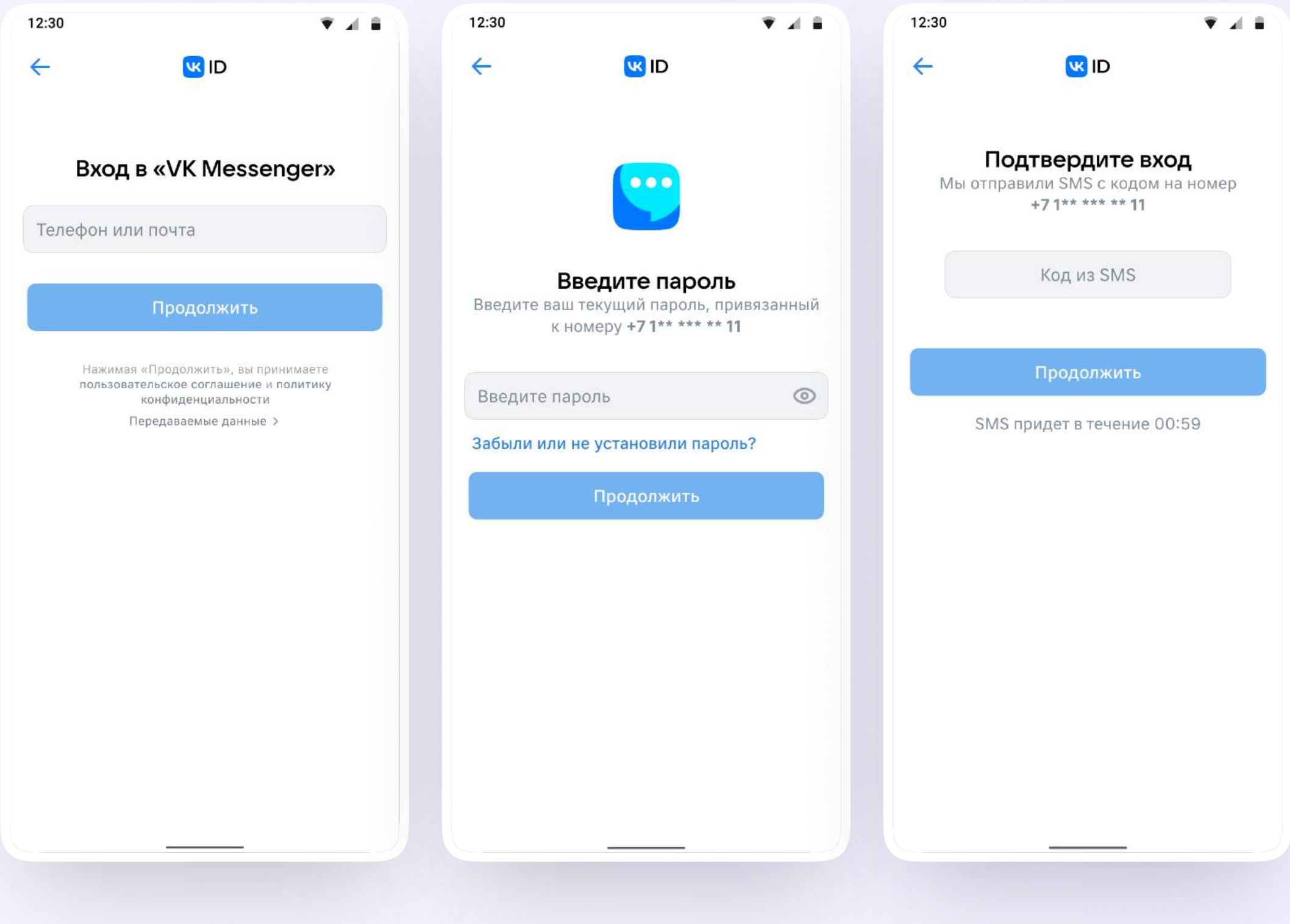

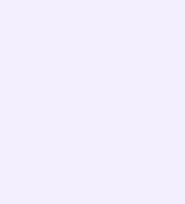

- 4. Нажмите «Создать учебный профиль»
- 5. Заполните информацию о себе. Укажите ваши настоящие Ф. И. О.
- 6. Нажмите «Продолжить»

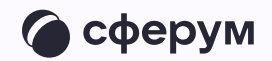

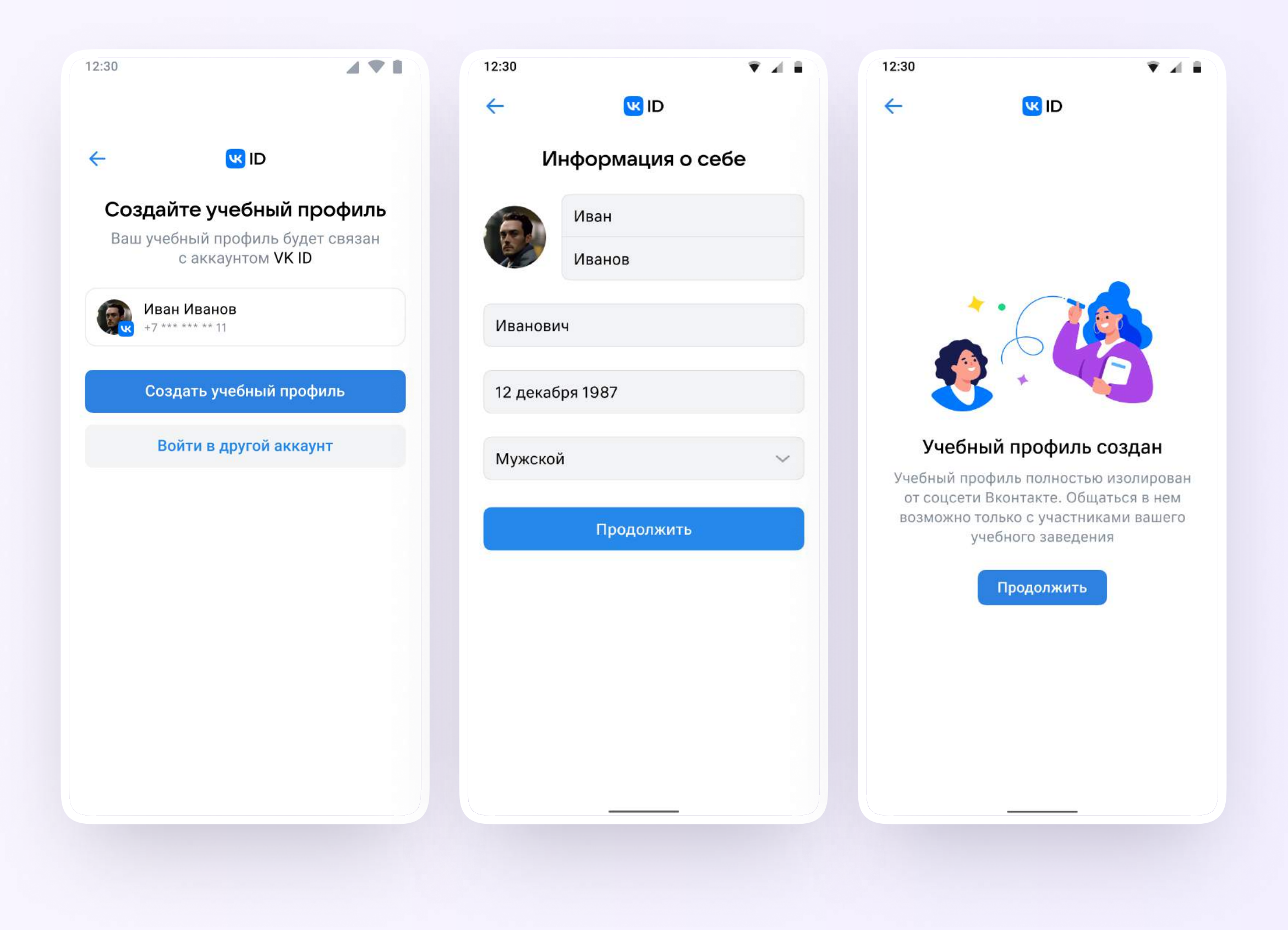

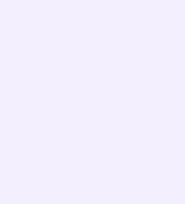

#### $BA$ РИАНТ — 3

### У вас ещё нет аккаунта VK ID

- Введите ваш номер мобильного телефона
- 2. Введите код из СМС, которое придёт на ваш телефон
- 3. Заполните информацию о себе в профиле VK ID
- 4. Нажмите «Продолжить»
- 5. Нажмите «Создать учебный профиль»

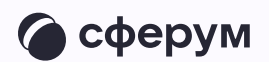

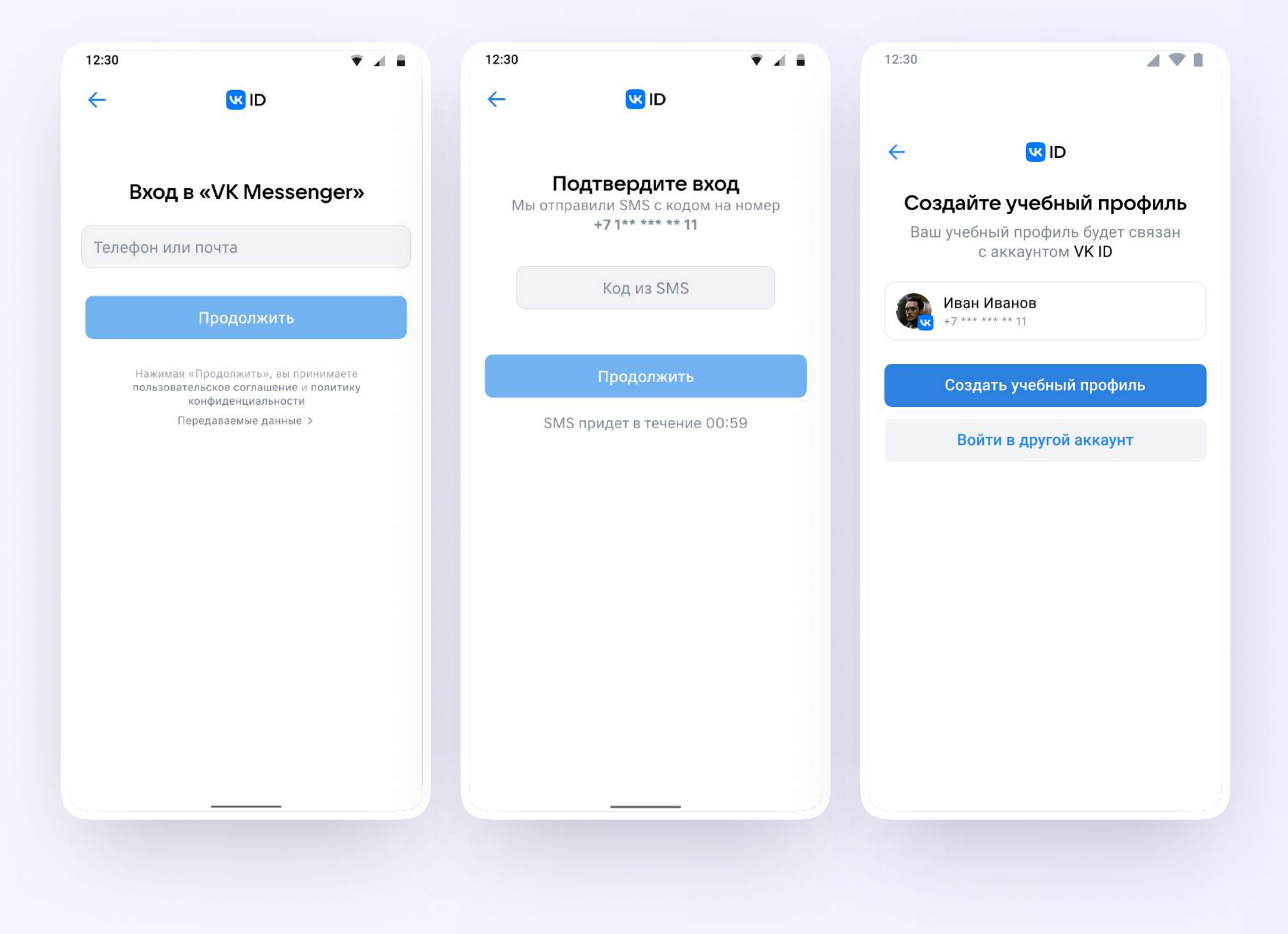

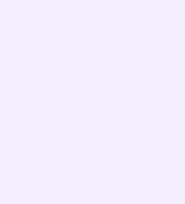

- 6. Заполните информацию о себе. Укажите ваши настоящие Ф. И. О.
- 7. Нажмите «Продолжить»

После авторизации в приложении VK Мессенджер откроется список чатов, созданных автоматически и с помощью учителя из электронного журнала.

Учитель может создавать дополнительные чаты прямо в VK Мессенджере при необходимости — например, чат с коллегами из другой организации

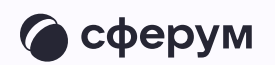

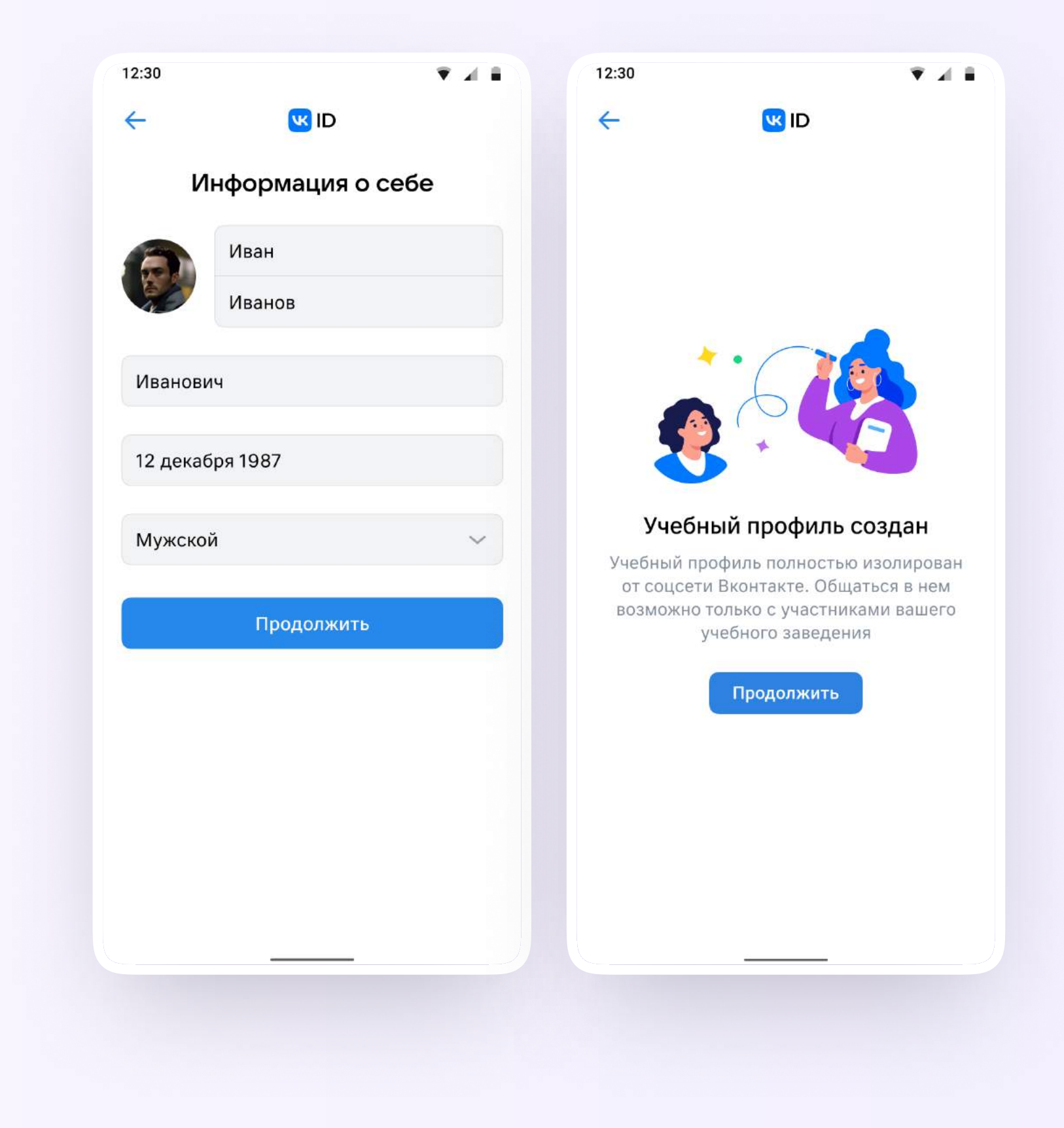

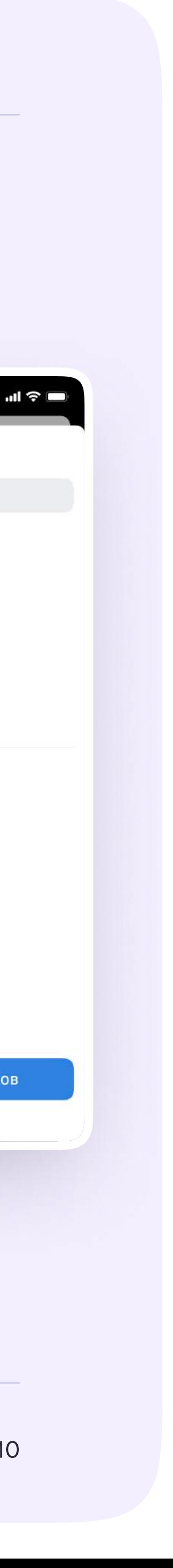

Начать общение

Вера Ларкина

Анна Левкина

Иван Фролов

Илья Голиков

был в сети 11 минут назад

был в сети 12 минут назад

Александр Сидоров

online

online

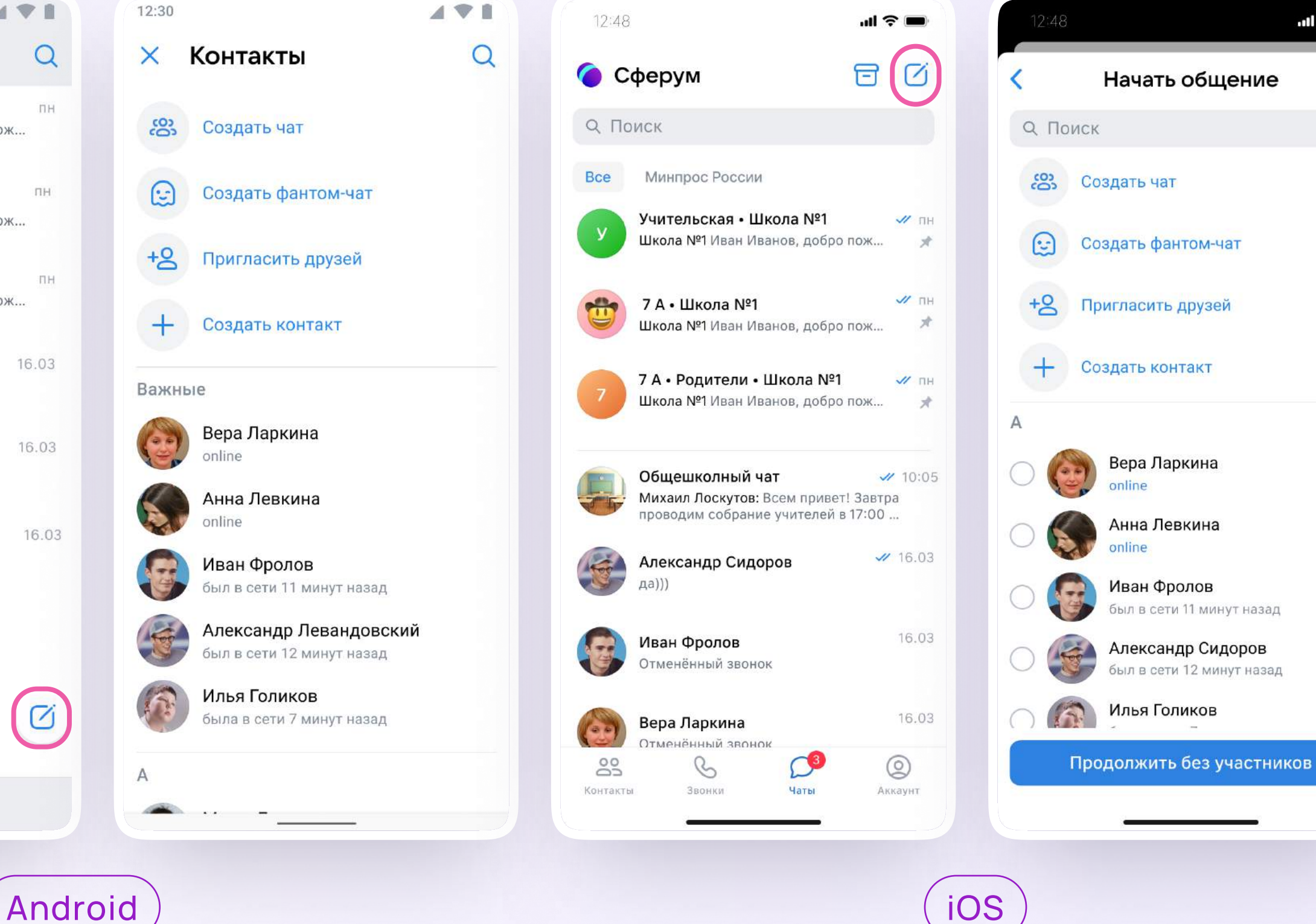

#### Создание чата

- Нажмите на значок карандаша справа вверху над списком чатов или внизу под ними. Расположение зависит от вашего устройства
- 2. Выберите «Создать чат»
	- Благодаря интеграции Сферума и электронного журнала учителю сразу доступны все нужные чаты по учебной нагрузке. При необходимости педагог может создавать дополнительные чаты вручную. Например, для внеклассных мероприятий

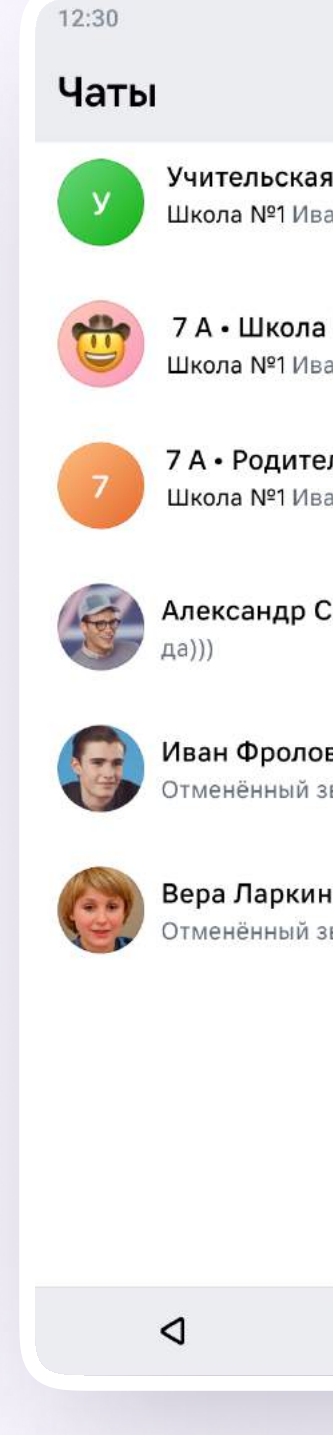

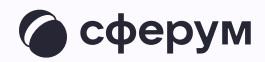

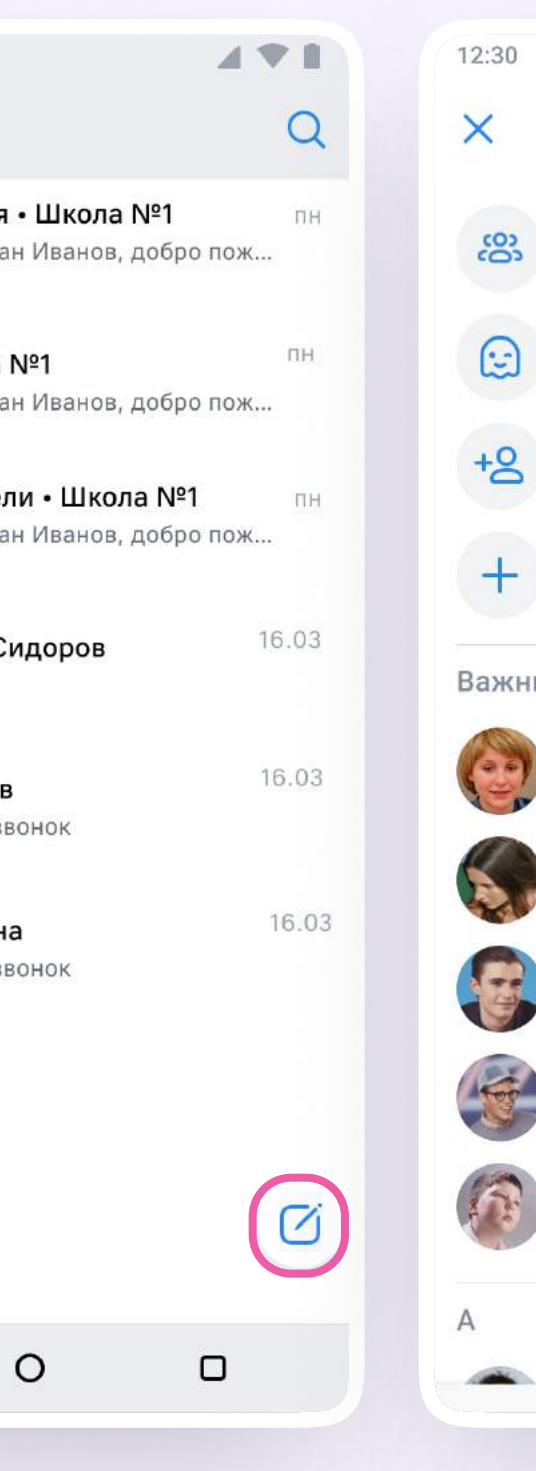

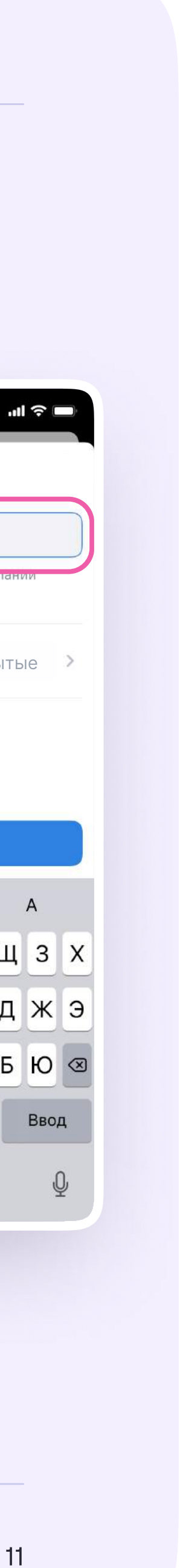

- 3. Выберите собеседников, которых хотите добавить, или создайте пустой чат. Вы сможете пригласить участников позже по ссылке или QR-коду
- 4. Назовите чат например, «Стенгазета»

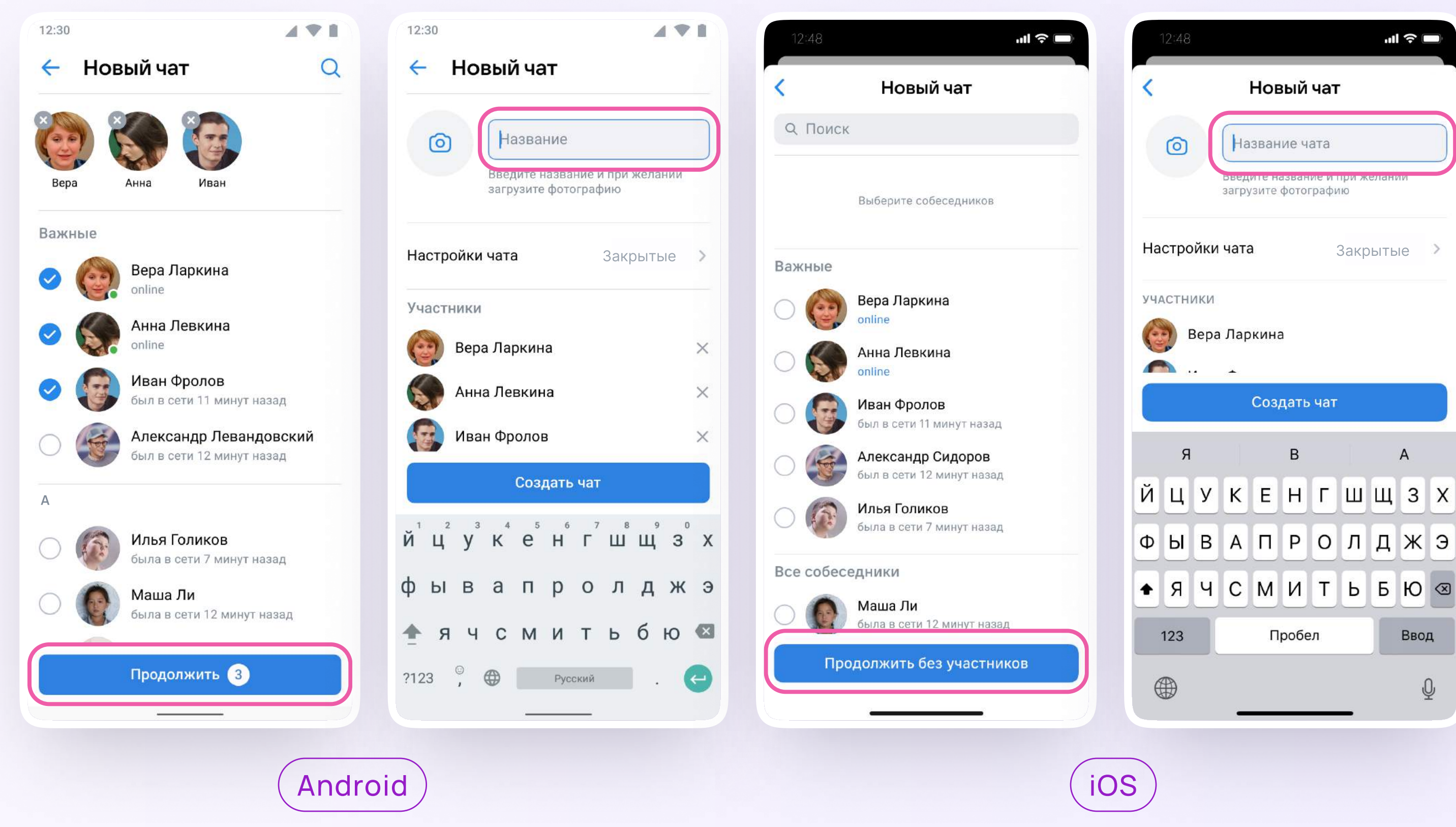

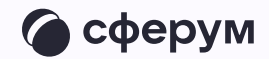

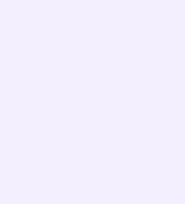

5. Установите необходимые настройки чата. Мы рекомендуем выбрать во всех пунктах настроек вариант «Только создатель», чтобы только у вас были максимальные возможности по управлению чатом

В настройки чата можно перейти и после его создания. Для этого войдите в чат, нажмите на его название и выберите в правом верхнем углу шестерёнку «Управление».

Вы можете установить аватарку — главную фотографию вашего чата. Откройте чат, нажмите на значок с изображением фотоаппарата и загрузите нужное фото с устройства

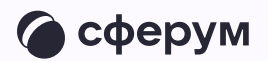

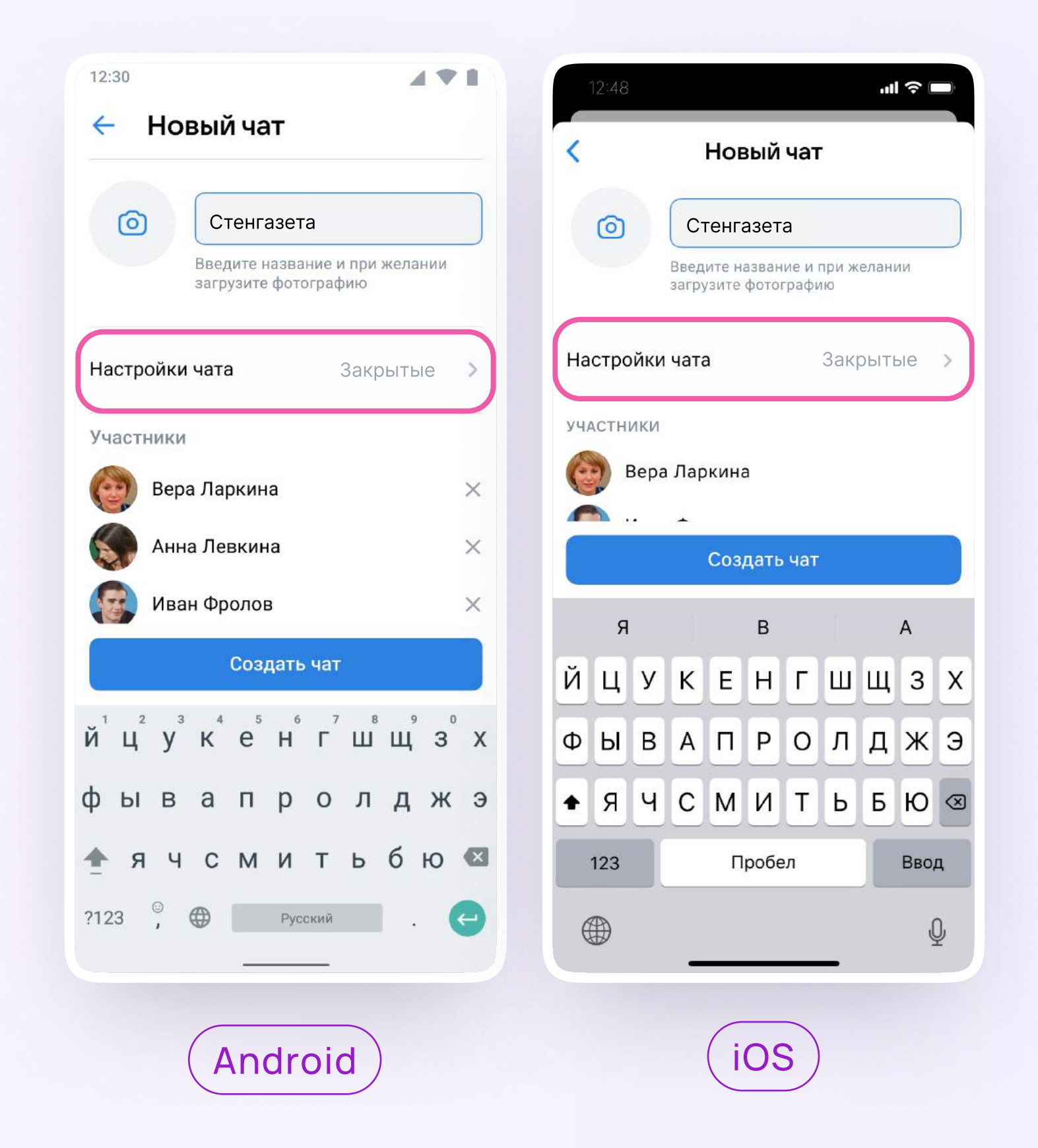